# **F5® BIG-IQ® Centralized Management and Citrix XenServer: Setup**

Version 5.2

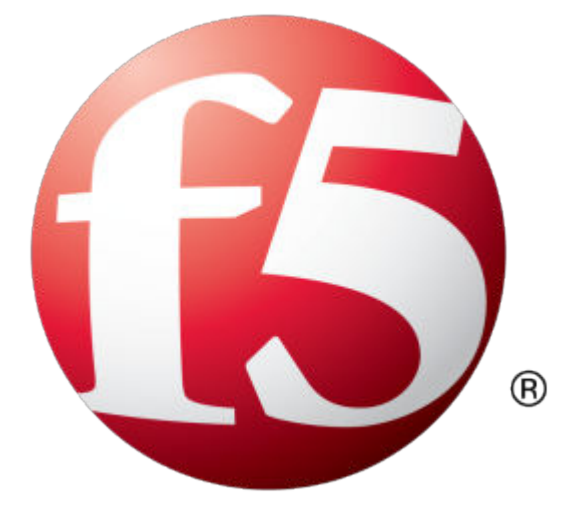

## **Table of Contents**

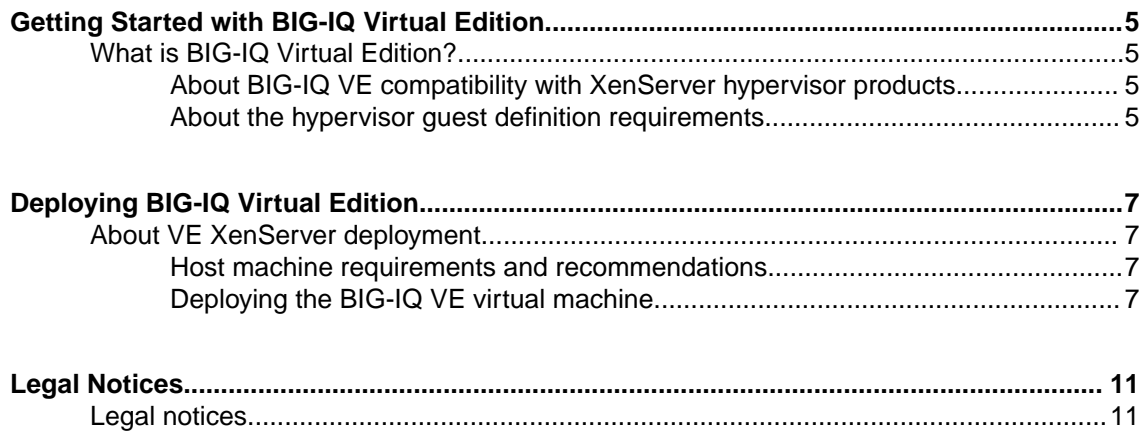

**Table of Contents**

## <span id="page-4-0"></span>**What is BIG-IQ Virtual Edition?**

 $BIG-IQ^*$  Virtual Edition (VE) is a version of the BIG-IQ system that runs as a virtual machine in specifically-supported hypervisors. BIG-IQ VE emulates a hardware-based BIG-IQ system running a VE-compatible version of BIG-IQ software.

#### **About BIG-IQ VE compatibility with XenServer hypervisor products**

Each time there is a new release of  $BIG-IQ^*$  Virtual Edition (VE) software, it includes support for additional hypervisor management products. The Virtual Edition and Supported Hypervisors Matrix on the AskF5™ website, http://support.f5.com, details which hypervisors are supported for each release.

*Important: Hypervisors other than those identified in this guide are not supported with this BIG-IQ version; any installation attempts on unsupported platforms might not be successful.*

#### **About the hypervisor guest definition requirements**

The XenServer virtual machine guest environment for the BIG-IQ<sup>®</sup> Virtual Edition (VE), at minimum, must include:

- 4 x virtual CPUs
- 16 GB RAM

*Important: When you provision the amount of RAM allocated to the virtual machine, it must match the amount of reserve RAM.*

- 1 x virtual network adapter
- 1 x 95 GB disk

*Important: Not supplying at least the minimum virtual configuration limits will produce unexpected results.*

*Important: Although you can successfully deploy BIG-IQ software with as few as 2 CPUs and 4 GB RAM, this configuration should only be used for evaluation purposes. For production use, F5 Networks recommends either 4 CPUs and 16 GB RAM, or (for higher performance) 8 CPUs and 32 GB RAM.*

There are also some maximum configuration limits to consider for deploying a BIG-IQ VE virtual machine, such as:

- CPU reservation can be up to 100 percent of the defined virtual machine hardware. For example, if the hypervisor has a 3 GHz core speed, the reservation of a virtual machine with 2 CPUs can be only 6 GHz or less.
- To achieve optimum performance limits, all allocated RAM must be reserved and virtual disks should be deployed Thick (allocated up front).

**Getting Started with BIG-IQ Virtual Edition**

## <span id="page-6-0"></span>**Deploying BIG-IQ Virtual Edition**

## **About VE XenServer deployment**

To deploy the BIG-IQ<sup>®</sup> Virtual Edition (VE) system on XenServer, you perform these tasks:

- Verify the host machine requirements.
- Deploy a BIG-IQ $^{\circ}$  system as a virtual machine.
- Deploy a BIG-IP<sup>®</sup> system.
- After you have deployed the virtual machines, log in to the BIG-IQ VE system and run the Setup utility. Using the Setup utility, you perform basic network configuration tasks, such as assigning VLANs to interfaces.
- Configure secure communication between the BIG-IQ system and the BIG-IP device.

#### **Host machine requirements and recommendations**

To successfully deploy and run the BIG-IQ® VE system, the host system must satisfy minimum requirements.

The host system must include these elements:

• Connection to a common NTP source (this is especially important for each host in a redundant system configuration)

*Important: The hypervisor CPU must meet the following requirements:*

- Use a 64-bit architecture.
- Have support for virtualization (AMD-V or Intel VT-x) enabled.
- Support a one-to-one thread-to-defined virtual CPU ratio, or (on single-threading architectures) support at least one core per defined virtual CPU.
- Intel processors must be from the Core (or newer) workstation or server family of CPUs.

#### **Deploying the BIG-IQ VE virtual machine**

The first step in deploying BIG-IQ<sup>®</sup> Virtual Edition (VE) is to download the OVA file to your local system. Next, you can run the Deploy OVF Template wizard from within the XenServer XenCenter client. Follow the steps in this procedure to create an instance of the BIG-IQ system that runs as a virtual machine on the host system.

*Important: Do not modify the configuration of the XenServer guest environment with settings less powerful than the ones recommended in this document. This includes the settings for the CPU, RAM, and network adapters. Doing so might produce unexpected results.*

- **1.** In a browser, open the F5 Downloads page (https://downloads.f5.com).
- **2.** On the Downloads Overview page, select **Find a Download**.
- **3.** Under Product Line, select **Centralized Management**.
- **4.** Under Name, select the release you want to install.
- **5.** If the End User Software License is displayed, read it and then click **I Accept**.
- <span id="page-7-0"></span>**6.** Determine which BIG-IQ v5.x/Virtual Edition file package to download.
	- If you are installing a BIG-IQ, download the file name that ends in ide.ova or -scsi.ova
	- If you are installing a Data Collection Device, download the file name that ends in LARGEide.ova or LARGE-scsi.ova

The BIG-IQ file package creates a 95GB disk footprint at installation.

The Data Collection Device file package creates a 500GB disk footprint at installation.

- **7.** Extract the file from the Zip archive.
- **8.** Before starting the import wizard, review the prospective hypervisor environment for the following.
	- Make sure a DHCP server is active on the same network as the XenServer host before you start the XenCenter® OVF Appliance.
	- Make sure there are no firewall or other restrictions between the required ports for connectivity between the XenCenter Client and XenServer. For more information and networking requirements, refer to the *XenServer Virtual Machine Installation Guide.*
	- Make sure enough storage space is available on the XenServer for the F5 virtual machine.
- **9.** Start the XenServer XenCenter client and log in.
- **10.**From the XenCenter 6.x File menu, click **File** > **Import**. The Import wizard starts.
- **11.** For the file name use the **Browse** button to locate the OVF file, open it, and then click **Next**. For example: \MyDocuments\Work\Virtualization\<*F5\_OVF\_filename*> This displays the End-User License Agreement (EULA).
- **12.** Read and accept the license agreement, and click **Next**. The Location window opens.
- **13.** Under Home Server, select the home server for the F5 VE virtual machine from the list, and click **Next**.
- **14.** On the Storage window, click **Place imported virtual disks onto specified target SRs**, select the 100 GB storage size (for Data Collection Devices, select 500 GB) and location for the F5 VE virtual machine, and then click **Next**.
- **15.** On the Networking window, assign the Management, Internal, External, and HA virtual machines to their respective Target Networks and click **Next**.

*Tip: There is no need to enter MAC addresses, MAC addresses will be assigned automatically.*

**16.** In the OS Fixup Settings window, make sure the **Use Operating System Fixup** check box is cleared, and click **Next**.

*Important: The Use Operating System Fixup check box is selected by default.*

**17.** On the Transfer VM Settings window, click **Next**, then on the Finish window, review your settings before continuing.

*Note: The recommended settings in production scenarios are 4 CPU and 16 GB RAM as minimum, or 8 CPU and 32 GB RAM for better performance. A lower setting of 2 CPU and 4 GB RAM can be used for evaluation purposes, but as of version 5.2.0 is deprecated and no longer supported.*

**18.** Click **Finish**.

The progress bar and text in the Progress pane indicate when the F5 virtual machine creation is complete.

#### **Power on the BIG-IQ VE virtual machine**

You power on the virtual machine so that you can begin assigning IP addresses.

**1.** In the XenCenter client window, select the Server View.

- <span id="page-8-0"></span>**2.** Select the virtual machine that you want to power on.
- **3.** Click the **Start** icon.

*Note: If you do not see the Start icon, look at the tool bar under the View menu.*

The status icon changes to indicate that the virtual machine is on. The virtual machine boots and becomes ready for configuration.

There are two default accounts used for initial configuration and setup:

- The root account provides access locally, or using SSH, or using the F5 Configuration utility. The root account password is default.
- The admin account provides access through the web interface. The admin account password is admin.

You should change passwords for both accounts before bringing a system into production.

#### **Accessing the BIG-IQ VE management user interface**

If your network has DHCP, an IP address is automatically assigned to BIG-IQ®VE during deployment. You can use this address to access the BIG-IQVE user interface or tmsh command-line utility.

If no IP address was assigned, you can assign one by using the BIG-IQConfiguration utility.

- **1.** In the XenCenter client screen, select the Server View.
- **2.** In the Resources pane, select the virtual machine.
- **3.** Click the Console tab.

You might need to click the console area and press Enter to activate the console.

- **4.** At the local host login prompt, type root.
- **5.** At the password prompt, type default.
- **6.** Type config and press Enter. The F5 Management Port Setup screen opens.
- **7.** Click **OK**.
- **8.** If you want DHCP to automatically assign an address for the management port, select **Yes**. Otherwise, select **No** and follow the instructions for manually assigning an IP address and netmask for the management port.

You can use a hypervisor generic statement, such as tmsh list sys management-ip to confirm that the management IP address has been properly assigned.

You can now log into the BIG-IQ VE user interface, and license and provision BIG-IQ VE.

**Deploying BIG-IQ Virtual Edition**

## <span id="page-10-0"></span>**Legal Notices**

### **Legal notices**

#### **Publication Date**

This document was published on April 14, 2017.

#### **Publication Number**

MAN-0513-07

#### **Copyright**

Copyright © 2017, F5 Networks, Inc. All rights reserved.

F5 Networks, Inc. (F5) believes the information it furnishes to be accurate and reliable. However, F5 assumes no responsibility for the use of this information, nor any infringement of patents or other rights of third parties which may result from its use. No license is granted by implication or otherwise under any patent, copyright, or other intellectual property right of F5 except as specifically described by applicable user licenses. F5 reserves the right to change specifications at any time without notice.

#### **Trademarks**

For a current list of F5 trademarks and service marks, see *[http://www.f5.com/about/guidelines-policies/](http://www.f5.com/about/guidelines-policies/trademarks/) [trademarks](http://www.f5.com/about/guidelines-policies/trademarks/)*.

All other product and company names herein may be trademarks of their respective owners.

#### **Patents**

This product may be protected by one or more patents indicated at: *[https://f5.com/about-us/policies/](https://f5.com/about-us/policies/patents) [patents](https://f5.com/about-us/policies/patents)*.

#### **Export Regulation Notice**

This product may include cryptographic software. Under the Export Administration Act, the United States government may consider it a criminal offense to export this product from the United States.

#### **RF Interference Warning**

This is a Class A product. In a domestic environment this product may cause radio interference, in which case the user may be required to take adequate measures.

#### **FCC Compliance**

This equipment has been tested and found to comply with the limits for a Class A digital device pursuant to Part 15 of FCC rules. These limits are designed to provide reasonable protection against harmful interference when the equipment is operated in a commercial environment. This unit generates, uses, and can radiate radio frequency energy and, if not installed and used in accordance with the instruction manual, may cause harmful interference to radio communications. Operation of this equipment in a residential area is likely to cause harmful interference, in which case the user, at his own expense, will be required to take whatever measures may be required to correct the interference.

Any modifications to this device, unless expressly approved by the manufacturer, can void the user's authority to operate this equipment under part 15 of the FCC rules.

#### **Canadian Regulatory Compliance**

This Class A digital apparatus complies with Canadian ICES-003.

#### **Standards Compliance**

This product conforms to the IEC, European Union, ANSI/UL and Canadian CSA standards applicable to Information Technology products at the time of manufacture.

## **Index**

## **A**

active DHCP server [7](#page-6-0)

## **B**

BIG-IQ Virtual Edition and XenServer host machine requirements [7](#page-6-0)

## **C**

Citrix XenCenter, See XenCenter. Citrix XenServer, See XenServer. CPU and guest definition [5](#page-4-0) and host machine requirements [7](#page-6-0)

## **D**

deployment overview [7](#page-6-0) DHCP server [7](#page-6-0)

## **E**

environment, for guest [5](#page-4-0)

## **G**

guest environment [5](#page-4-0)

## **H**

host machine, CPU requirements [7](#page-6-0) hypervisor, See guest environment. hypervisor guest definition [5](#page-4-0)

## **M**

management user interface accessing [9](#page-8-0) maximum allowed throughput rate [5](#page-4-0)

## **O**

OVA file, location [7](#page-6-0)

### **P**

power on [8](#page-7-0) product license [5](#page-4-0)

## **R**

redundant system configuration and host machine requirements [7](#page-6-0) and NTP requirement [7](#page-6-0)

## **S**

server, active DHCP [7](#page-6-0) Setup utility [7](#page-6-0)

## **T**

```
task list
for deploying on virtual machine 7
for deploying on XenServer 7
```
### **V**

VE virtual machine startingr [8](#page-7-0) turning on power [8](#page-7-0) virtual configuration, and hypervisor guest definition [5](#page-4-0) virtual machine settings [5](#page-4-0)

## **X**

XenCenter, and compatible versions [5](#page-4-0) XenServer and compatible versions [5](#page-4-0) and host system requirements [7](#page-6-0) XenServer virtual machine creating [7](#page-6-0)

**Index**